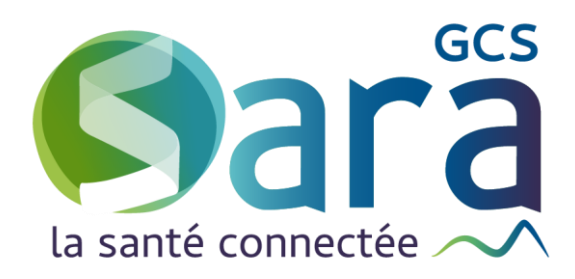

# **LA SYNTHESE**

*Descriptif, ergonomie et historique*

24 août 2022

**GCS SARA** Parc technologique de la Pardieu 24 allée Evariste Galois – 63170 Aubière Tél. 04 73 31 41 88 – Mail : contact@sante-ara.fr [www.sante-ara.fr](http://www.sante-ara.fr/)

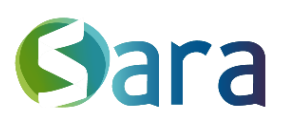

## **1 Descriptif**

#### 1.1 Prérequis

Seuls les professionnels habilités sur un dossier patient ont accès aux données de synthèse du patient. Une fois habilité sur un dossier, apparaissent 5 nouveaux onglets ainsi que des sous-rubriques variant selon les domaines pathologiques contenant de l'information avec leur date de dernière modification.

#### 1.2 Contenu des onglets de synthèse

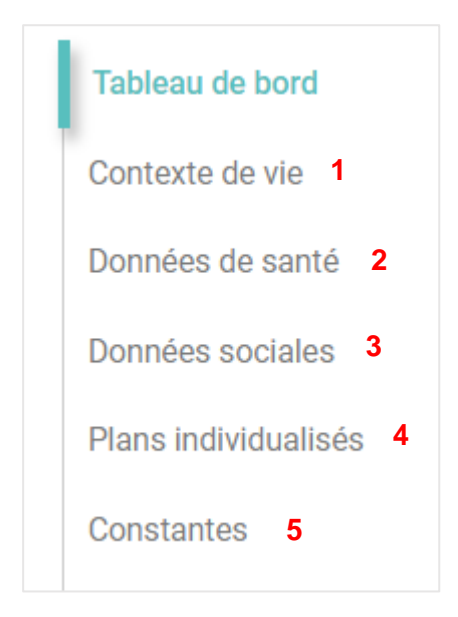

1 - **Contexte de vie** : Informations sur les coordonnées du patient, sa situation familiale, les personnes référentes et son logement. Certains champs sont modifiés selon l'étiquette pathologique associée au patient :

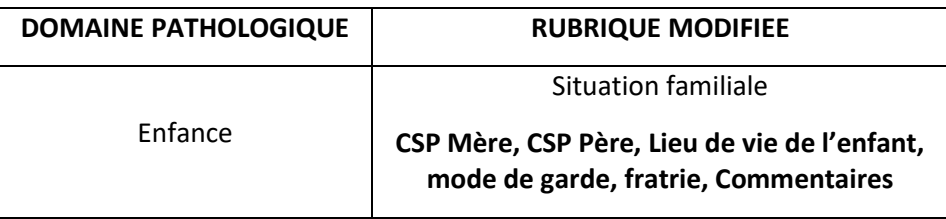

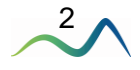

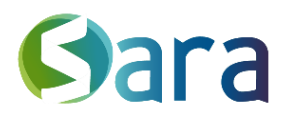

**2** - **Données de santé :** Informations générales sur le parcours de soin du patient, ses principales pathologies. Selon les étiquettes de domaines pathologiques associées au patient, des sous-rubriques spécifiques apparaissent selon la correspondance suivante :

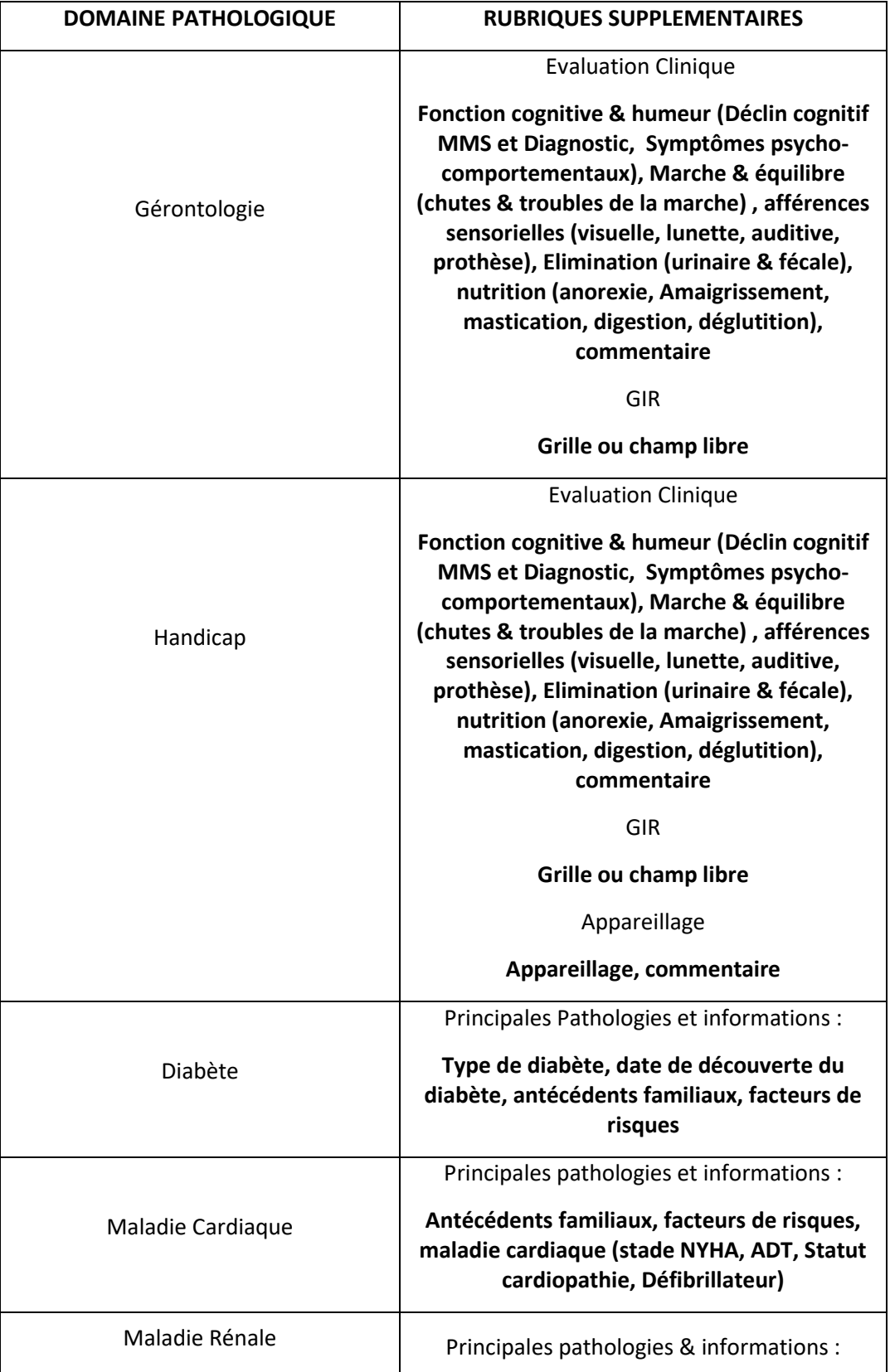

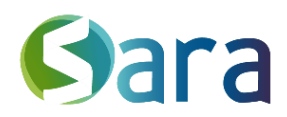

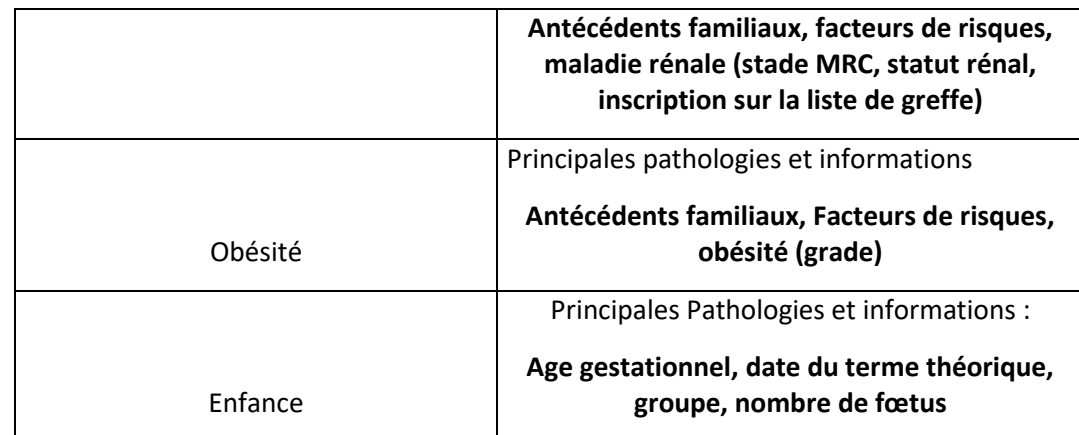

**3** - **Données sociales**, Informations sur la couverture sociale (sécurité sociale, mutuelle), les aides et les éventuelles mesures de protection en place. Certains champs sont modifiés selon les domaines pathologiques associés au patient :

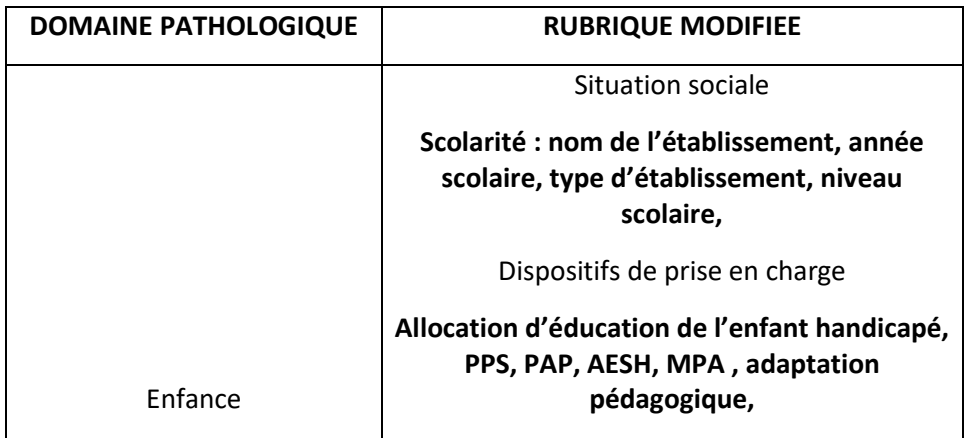

4 - **Plans individualisés de suivi** : Cet onglet inclut un résumé général de la situation ainsi que les plans individualisés des acteurs de la prise en charge. Ces plans sont organisés par profil d'acteur et contiennet les objectifs des acteurs. Ils sont en lien avec les objectifs renseignés dans l'outil PPS/PSI (cf [Guide utilisateur](https://www.sante-ra.fr/ressources/guide-utilisateur-mespatients/) ; Onglet *PPS/PSI*)

**5** – **Constantes :** Cet onglet permet de renseigner les constantes biologiques ainsi que le poids et la taille du patient et de suivre leur évolution sur un graphique (Cf [Guide utilisateurs](https://www.sante-ra.fr/ressources/guide-utilisateur-mespatients/) ; Onglet *Constantes*).

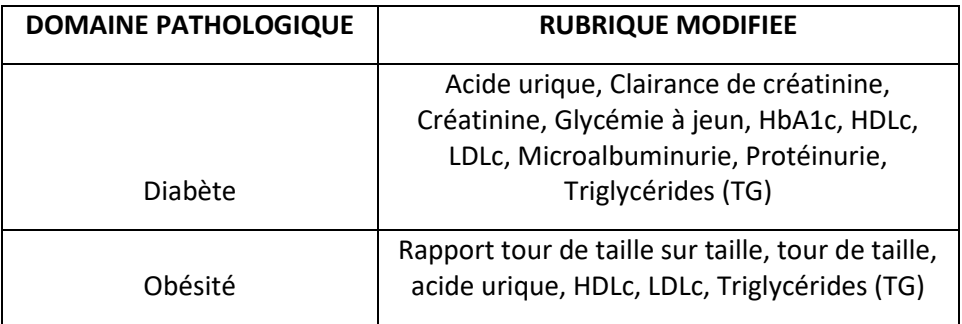

 $4/$ 

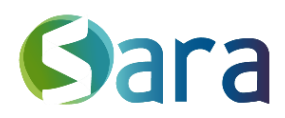

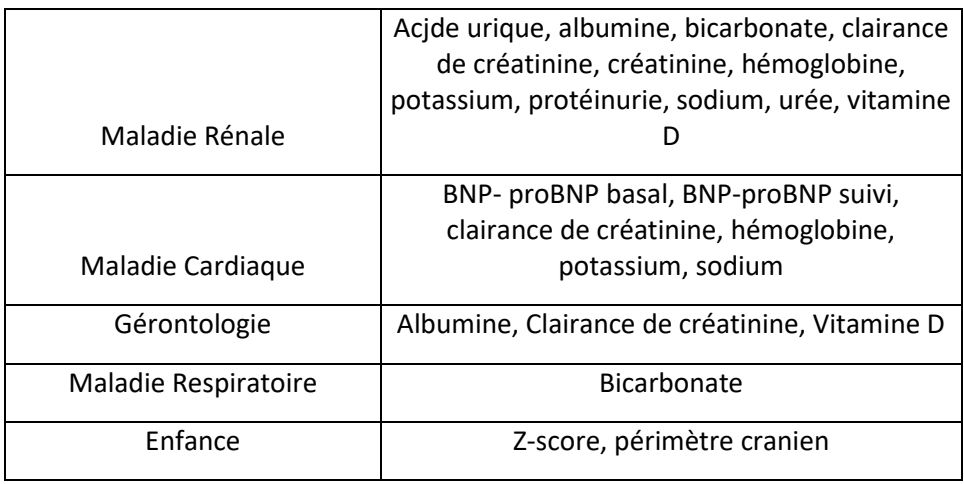

### **2 Ergonomie générale**

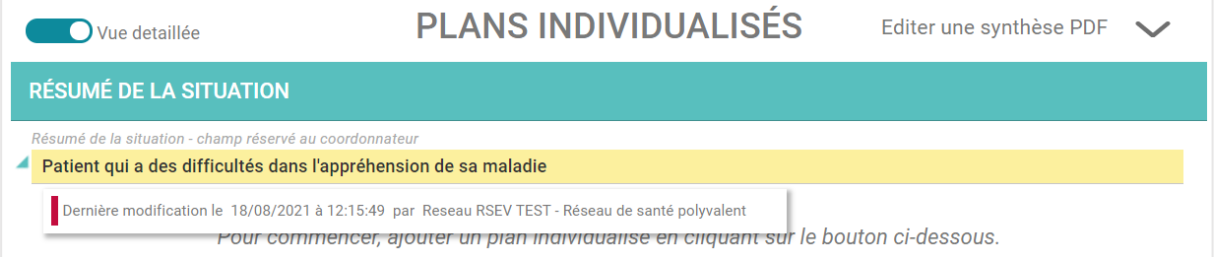

Un champ surligné en jaune est un champ qui a été modifié récemment

Toutes les informations saisies sont automatiques sauvegardées. L'historique d'un champ de texte est accessible grâce à flèche à gauche du nom du champ.

En haut à gauche, vous avez la possibilité de cocher/décocher la « vue détaillée ».

Vue detaillée

La vue détaillée vous permet de visualiser l'intégralité des champs de l'onglet sur lequel vous vous trouvez (qu'ils aient été renseignés ou pas). Si vous ne sélectionnez pas cette dernière, vous aurez une vue plus synthétique, qui reprendra uniquement les champs contenant de l'information.

Vue détaillée :

 $\frac{5}{\sqrt{2}}$ 

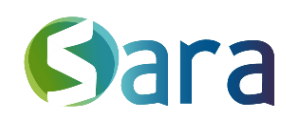

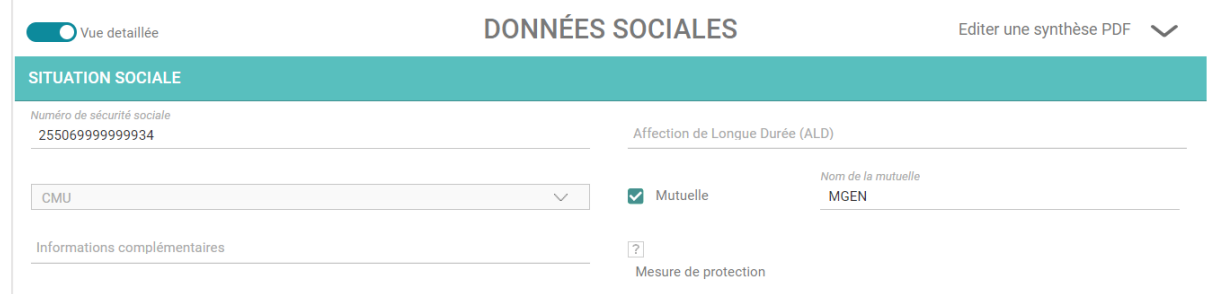

#### Vue synthétique :

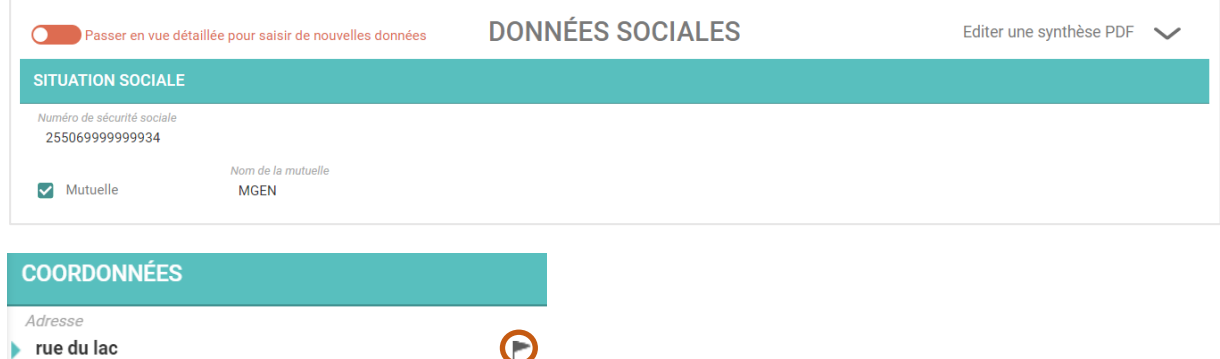

Le drapeau permet de mettre en exergue un champ en passant son contenu en gras.

Certaines informations sont renseignées via une case à cocher selon le principe suivant :

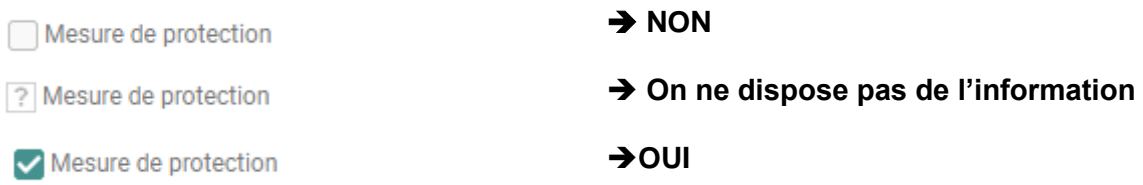

## **3 Génerer une synthèse PDF des onglets de synthèse**

Pour ce faire, **un menu déroulant** est disponible dans les différents onglets des données de synthèses.

6

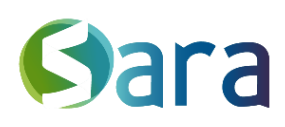

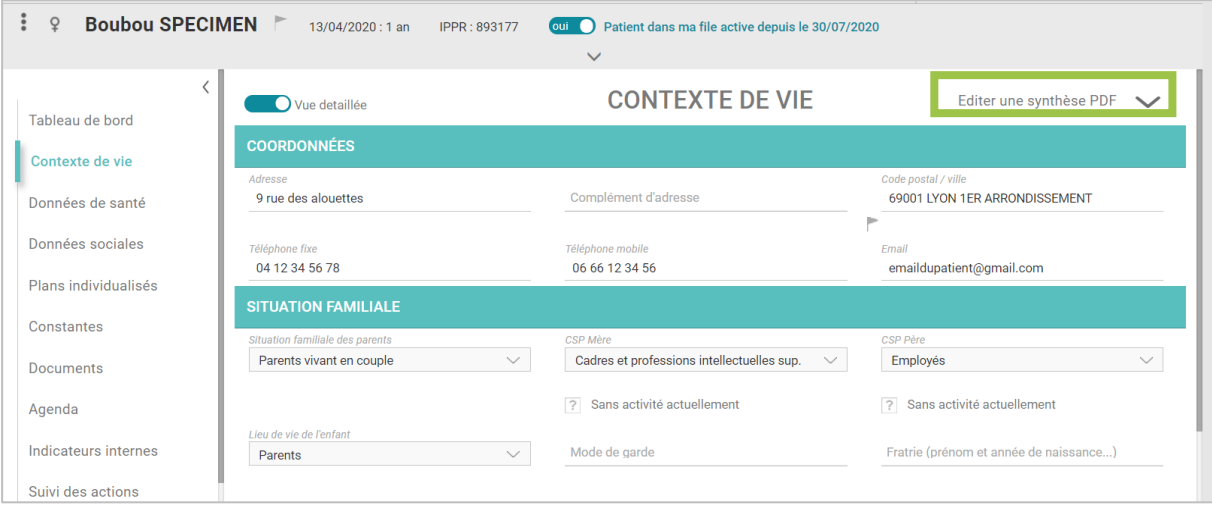

Cliquez sur puis  $c \rightarrow z$  la ou les onglets que vous souhaitez intégrer à la synthèse.

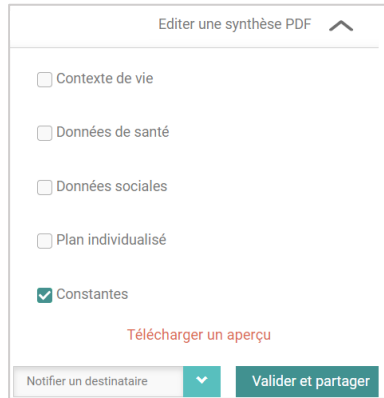

Il est ensuite possible soit :

- De la télécharger sur votre poste de travail au format PDF (« Télécharger un aperçu »)
- De valider la synthèse & la partager dans l'onglet « Documents » du dossier patient. Cette dernière sera accessible aux professionnels de santé habilités dont la profession le permet.

- Si besoin, en choisissant de notifier un destinataire, cela va générer l'envoi de cette synthèse par courrier via MonSisra

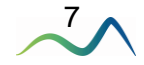

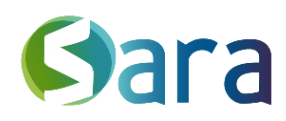

8

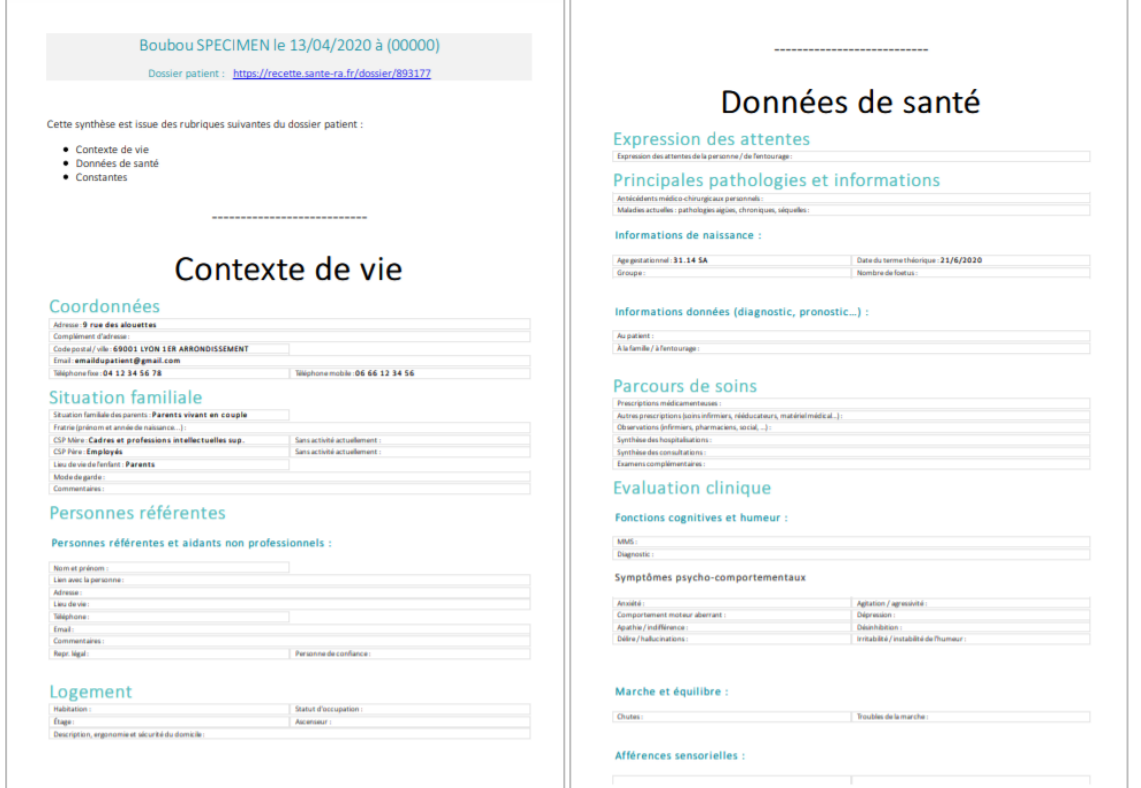

NB : La présentation de la synthèse peut s'adapter. En effet, si depuis l'onglet MesPatients vous avez sélectionné « Vue détaillée », l'ensemble des champs de l'onglet remonteront sur la synthèse (qu'ils soient complétés ou pas).

En revanche, si vous ne sélectionnez pas sur l'onglet « Vue détaillée », votre synthèse PDF sera plus synthétique, ne faisant remonter que les champs renseignés.

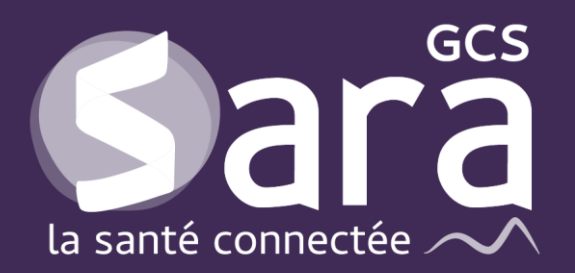

Parc technologique de la Pardieu

24 allée Evariste Galois 63170 Aubière Tél. 04 73 31 41 88 Mail: [contact@sante-ara.fr](mailto:contact@sante-ara.fr) **[www.sante-ara.fr](http://www.sante-ara.fr/)**

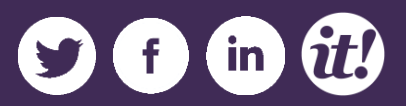